### Ministère de la Santé et des Services sociaux

#### Technologies de l'information

# RITM

Réseau intégré des télécommunications multimédia

Phase : conception et réalisation

# Information sur les services d'accès au RITM pour les fournisseurs

Version : 1.4

#### **Numéro**

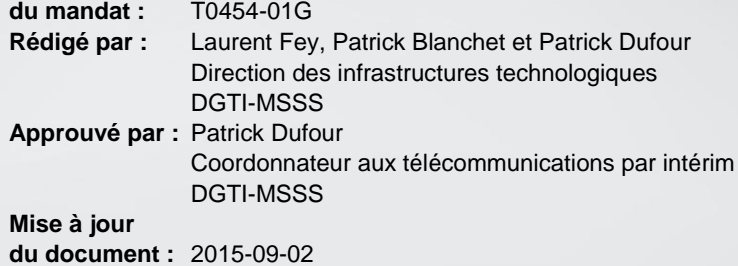

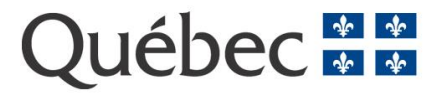

# **Historique des modifications**

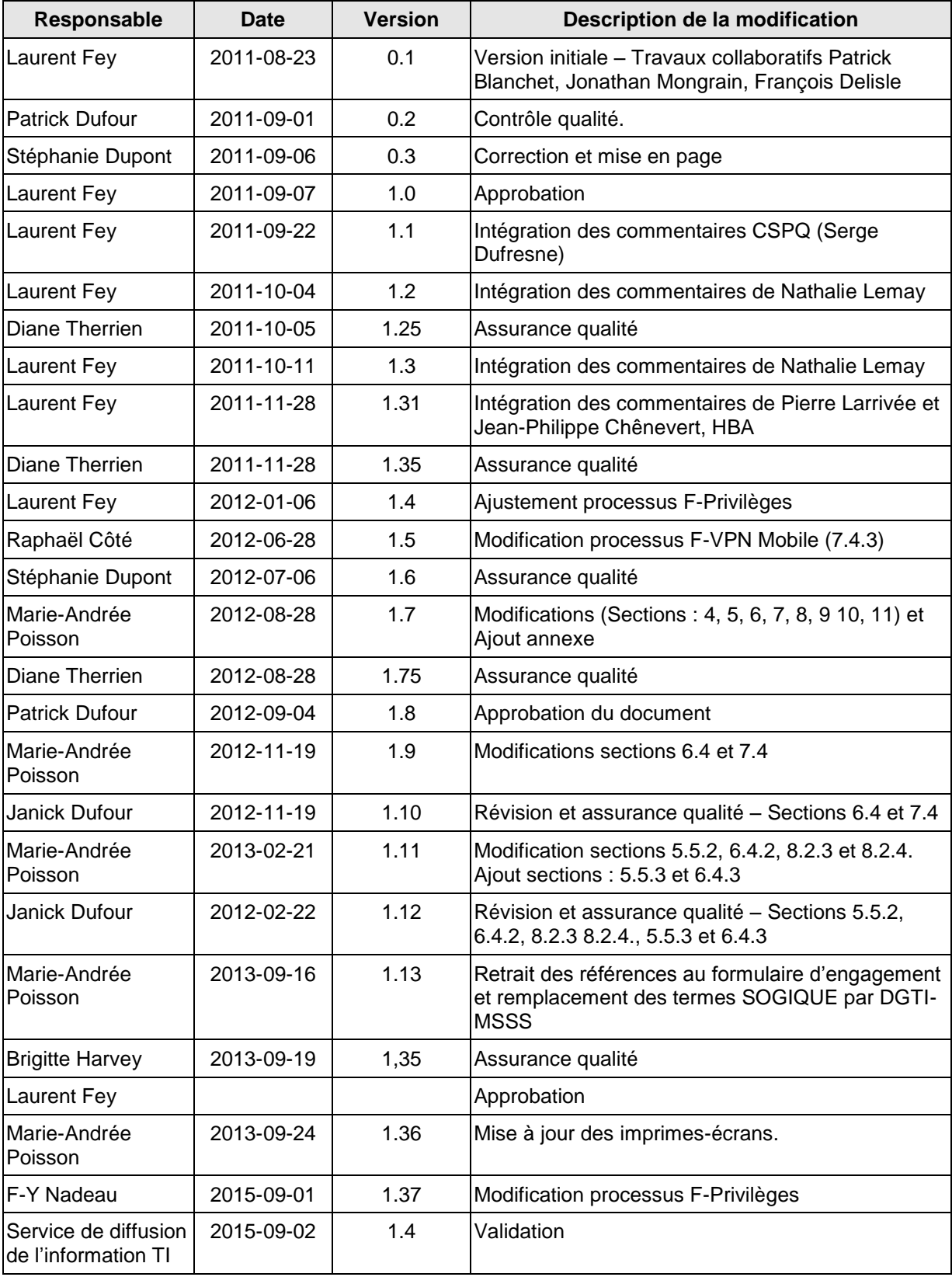

# **Table des matières**

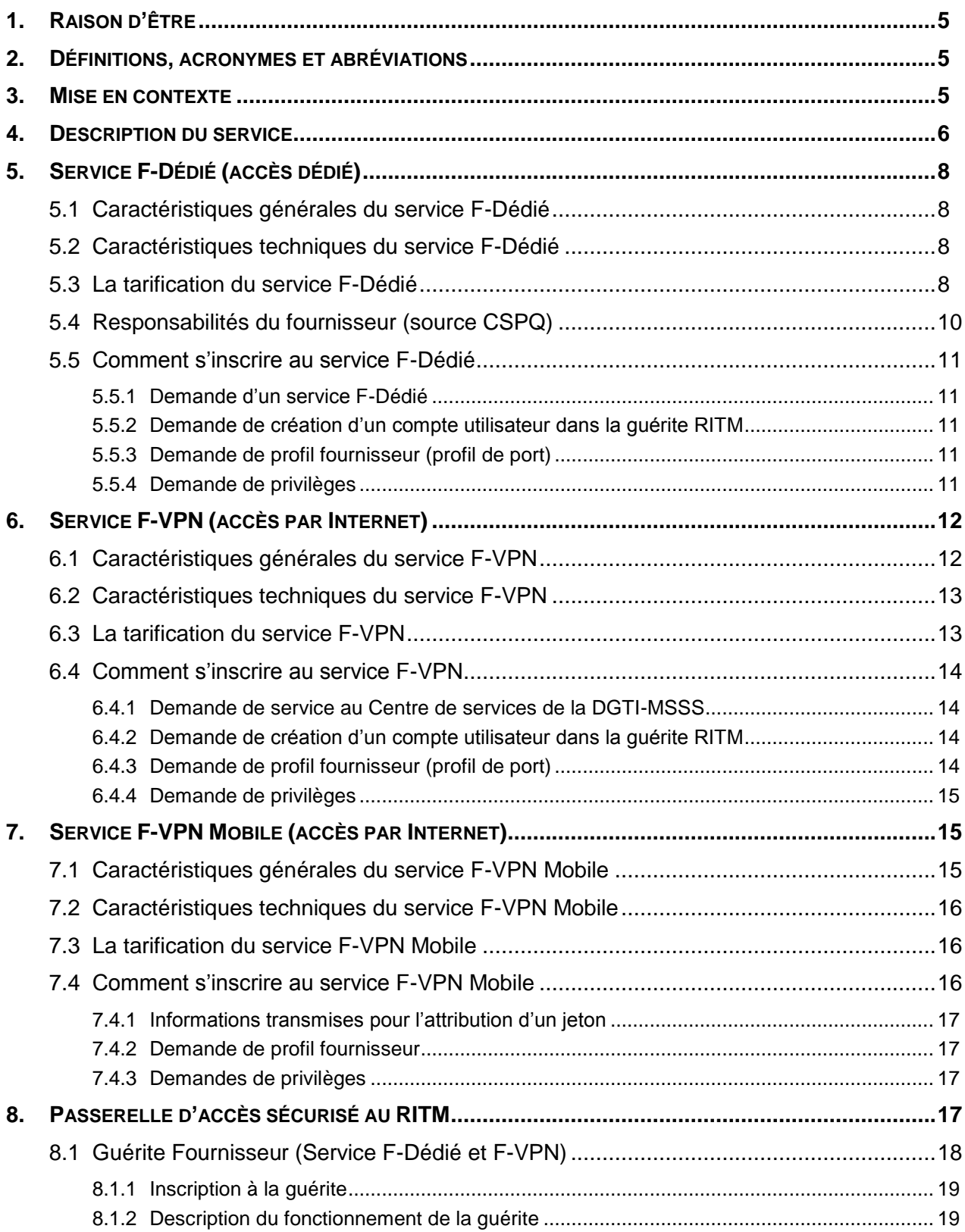

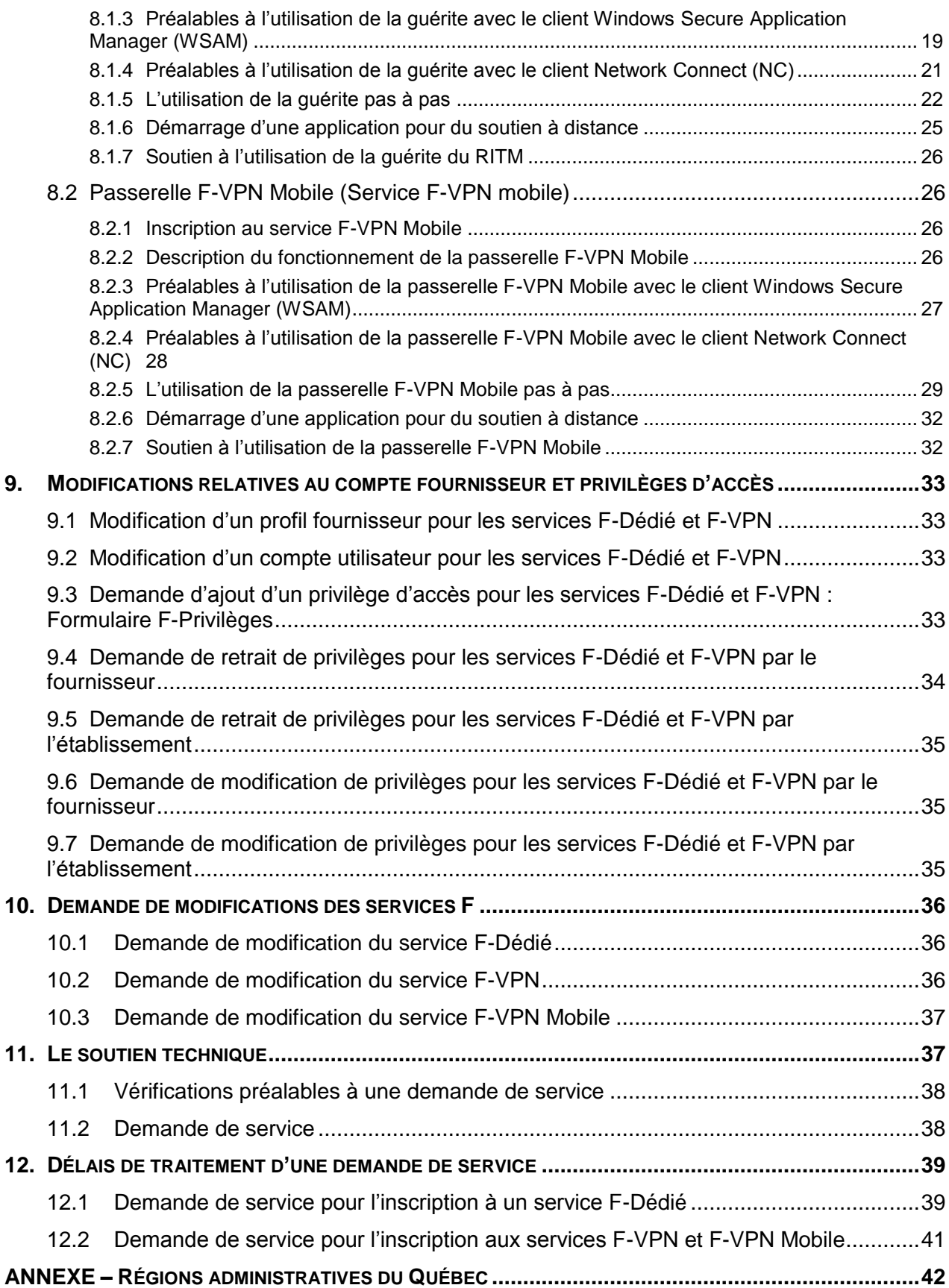

# <span id="page-4-0"></span>**1. Raison d'être**

Le Réseau intégré des télécommunications multimédia (RITM) permet de relier entre elles les organisations du réseau de la santé et des services sociaux du Québec. Grâce au RITM, l'information peut circuler de façon rapide et sécuritaire sur un réseau rejoignant presque tous les sites des établissements.

Les mécanismes d'accès au réseau RITM sont connus sous l'appellation générique de « service F ». S'ils sont techniquement différents, ils ont en commun certains processus d'approbation et de validation avant leur utilisation. Le présent guide a pour but de vous aider dans le choix de vos services d'accès au RITM. Si après la lecture de ce guide, vous désirez obtenir plus d'information sur l'un de ces services, vous pouvez communiquer avec le Centre de services de la DGTI-MSSS, dont les coordonnées sont mentionnées à la section 11.

# <span id="page-4-1"></span>**2. Définitions, acronymes et abréviations**

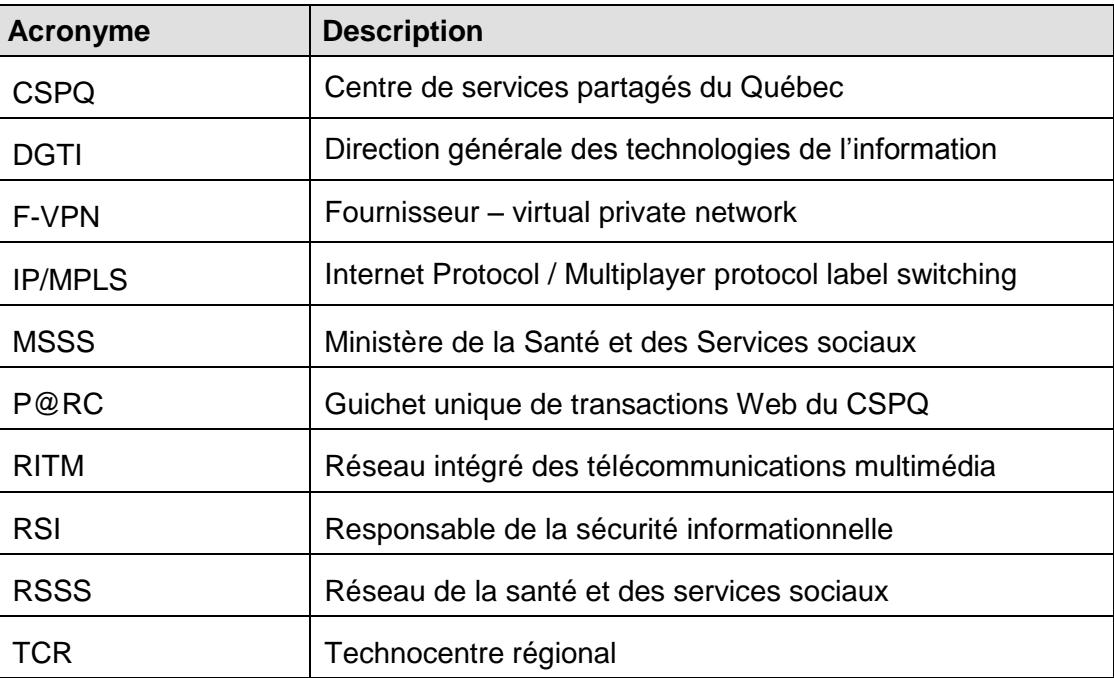

# <span id="page-4-2"></span>**3. Mise en contexte**

L'accès par modem aux établissements branchés au RITM est interdit aux fournisseurs en raison de sécurité. Ils doivent accéder aux établissements par des mécanismes de télécommunications sécurisés qui, associés à un système de contrôle, leur permettent de communiquer en temps réel avec certains sites du RITM, et ce, selon les privilèges qui leurs ont été consentis.

# <span id="page-5-0"></span>**4. Description du service**

Il existe trois moyens pour un fournisseur d'accéder au RITM :

- **Utiliser un accès dédié (service F-Dédié) :** la partie « accès » du service F-Dédié est offerte par le biais des services d'accès IP/MPLS du RITM. Le lien de communication dédié est fourni par TELUS, fournisseur de service de télécommunications du RITM retenu par le MSSS et le CSPQ;
- **Utiliser un accès Internet (service F-VPN)** : le service F-VPN permet aux fournisseurs d'avoir accès au RITM par le biais d'un lien VPN Internet possédant une adresse IP statique. La DGTI-MSSS offre ce nouveau service d'accès au RITM; il comprend le prêt et la gestion à distance d'un routeur sécuritaire mis en place au site client;
- **Utiliser un accès mobile par Internet (service F-VPN Mobile) :** pour assurer le respect des règles de sécurité du RITM, le fournisseur qui utilise le service F-VPN Mobile doit utiliser un lien Internet et s'authentifier à l'aide d'un jeton lors de chacun de ses accès au RITM. Il est principalement destiné aux fournisseurs qui n'auraient que peu d'utilisateurs.

La disponibilité de ces trois services d'accès au RITM pour les fournisseurs est possible grâce à la contribution de chacun des partenaires du RITM. Voici sommairement le rôle de chacun par rapport aux services F :

- Le ministère de la Santé et des Services sociaux (MSSS) est responsable de l'orientation et de l'évolution des services d'accès au RITM, incluant le service F;
- Les technocentres régionaux (TCR) valident et transcrivent, dans la guérite du RITM, les privilèges d'accès accordés;
- Les établissements et organisations du réseau attribuent ou révoquent les privilèges d'accès accordés à leurs fournisseurs qui souhaitent accéder à leurs ressources informationnelles;
- TELUS est le fournisseur du service F-Dédié;
- Le Centre de services partagés du Québec (CSPQ) assure la gestion contractuelle et administrative de ce service. Son centre d'assistance est connu sous le nom de Centre de services du RITM;
- la DGTI-MSSS est responsable de la disponibilité du service F-VPN et du service F-VPN Mobile. Le Centre de services de la DGTI-MSSS agit comme guichet unique des services fournisseurs. Il est responsable de l'attribution des profils fournisseurs et de la gestion des comptes fournisseurs dans la guérite du RITM. Il est également le fournisseur du service F-VPN Mobile et du service F-VPN.

Pour vous inscrire à un service F, vous devez suivre les étapes suivantes :

- Obtenir le lien de télécommunication approprié, en fonction du service F retenu. Selon la nature du service F que vous choisissez, vous devez disposer d'une ligne Internet et transmettre une demande avec le formulaire approprié à votre demande auprès du Centre de services de la DGTI-MSSS;
- Obtenir son profil fournisseur et la création de son compte dans la guérite du RITM. Pour les services F-Dédié et F-VPN, chaque fournisseur doit demander son « profil fournisseur » au Centre de services de la DGTI-MSSS. Lors de cette demande, le Centre de services de la DGTI-MSSS procède à la création d'un compte fournisseur dans la guérite du RITM et à l'inscription de ses différents utilisateurs. Cette étape n'est pas requise pour le service F-VPN Mobile;
- Obtenir des privilèges d'accès. Cette étape permet à un fournisseur de s'entendre avec un établissement pour convenir d'un droit d'accès à certaines de ses ressources informationnelles par le biais d'un service F.:
	- o Les demandes de privilèges d'accès sont transmises par le Centre de services de la DGTI-MSSS pour validation auprès du Technocentre régional concerné :
		- Le TCR (ou l'établissement) procède à l'inscription de vos privilèges d'accès dans la guérite RITM pour les services F-Dédié et F-VPN;
		- Le Centre de services de la DGTI-MSSS active les privilèges d'accès pour le service F-VPN Mobile.

#### **Ces étapes doivent être complétées avant de pouvoir utiliser votre service F**

- Les sections 5, 6 et 7 de ce document présentent successivement les trois services F disponibles. Elles vous guideront pour mener à bien votre processus d'inscription en fonction du service que vous aurez choisi;
- La section 8 présente la passerelle d'accès sécurité au RITM (Guérite) utilisée par tous les fournisseurs abonnés aux services F-Dédié et F-VPN.
- La section 11 indique comment obtenir un soutien technique auprès du Centre de services de la DGTI-MSSS.

# <span id="page-7-1"></span><span id="page-7-0"></span>**5.1 Caractéristiques générales du service F-Dédié**

Le service d'accès dédié (service F-Dédié) permet aux fournisseurs d'obtenir un lien IP/MPLS de TELUS directement dans leurs locaux. Ce service donne un accès direct vers le réseau de la santé et des services sociaux et permet la communication en temps réel et de façon sécurisée avec certaines ressources du RITM, selon les privilèges qui leur ont été consentis.

Le chiffrement des communications n'est plus requis sur ce service. Le service est un service d'accès IP/MPLS RITM.

Le service F-Dédié 4.5 Mbps est aboli, les clients devront transiter vers un autre service (VPN, T1, 10 Mbps).

Une attention spéciale doit être portée sur les demandes pour des services à 10 Mbps (fibre optique) puisque les délais de livraison peuvent se situer entre 90 à 135 jours :

 Si un délai de livraison s'avérait problématique, le Centre de services de la DGTI-MSSS proposera le service F–VPN comme solution temporaire afin de respecter les délais de migration.

# <span id="page-7-2"></span>**5.2 Caractéristiques techniques du service F-Dédié**

Ses principales caractéristiques sont :

- Moyen d'accès fiable et dédié au RITM;
- Respect des mêmes normes de qualité, de disponibilité et de performance que les autres services offerts aux établissements dans le cadre du RITM;
- Accès local de type IP/MPLS;
- Tarif uniforme et identique pour tous les fournisseurs sur tout le territoire de la province de Québec seulement. Le service F-Dédié est sujet à une vérification de la disponibilité. Suivant cette vérification, le CSPQ se réserve le droit de ne pas offrir le service et de proposer un service F-VPN en remplacement;
- Accès aux serveurs et services du RITM contrôlé par la guérite du RITM par le biais des privilèges d'accès autorisés par les établissements;
- Le protocole IP/MPLS est l'unique protocole utilisé pour le transfert des données.

# <span id="page-7-3"></span>**5.3 La tarification du service F-Dédié**

Le CSPQ facture directement le service F-Dédié, pour la partie des services « d'accès » RITM, incluant les F/W virtuels (CIF) et/ou VRF (PE/CE).

Les frais de service initiaux ainsi que les frais mensuels d'utilisation varient selon la technologie d'accès et la vitesse du lien tel que précisé dans le tableau ci-dessous.

 $\overline{a}$ 

Le niveau de priorité de base offert avec le service est Q5 (meilleur effort).

Pour accommoder les autres niveaux de priorité, deux classes de service (Q0 et Q1) sont disponibles. Chaque classe propose un certain niveau de tolérance aux délais et à la gigue. La classe Q0 est normalement utilisée pour les communications en temps réels, telle que la téléphonie IP, alors que la classe Q1 est associée au service de visioconférence. Les frais mensuels pour l'ajout de la classe Q0 sont basés sur le débit commandé (par tranche de 100 kbps pour les services inférieurs ou égaux à 4,5Mbps ou par tranche de 1 Mbps pour les services supérieurs ou égaux à 4,5Mbps) alors que pour la classe Q1, des frais mensuels s'appliquent pour l'activation de la classe.

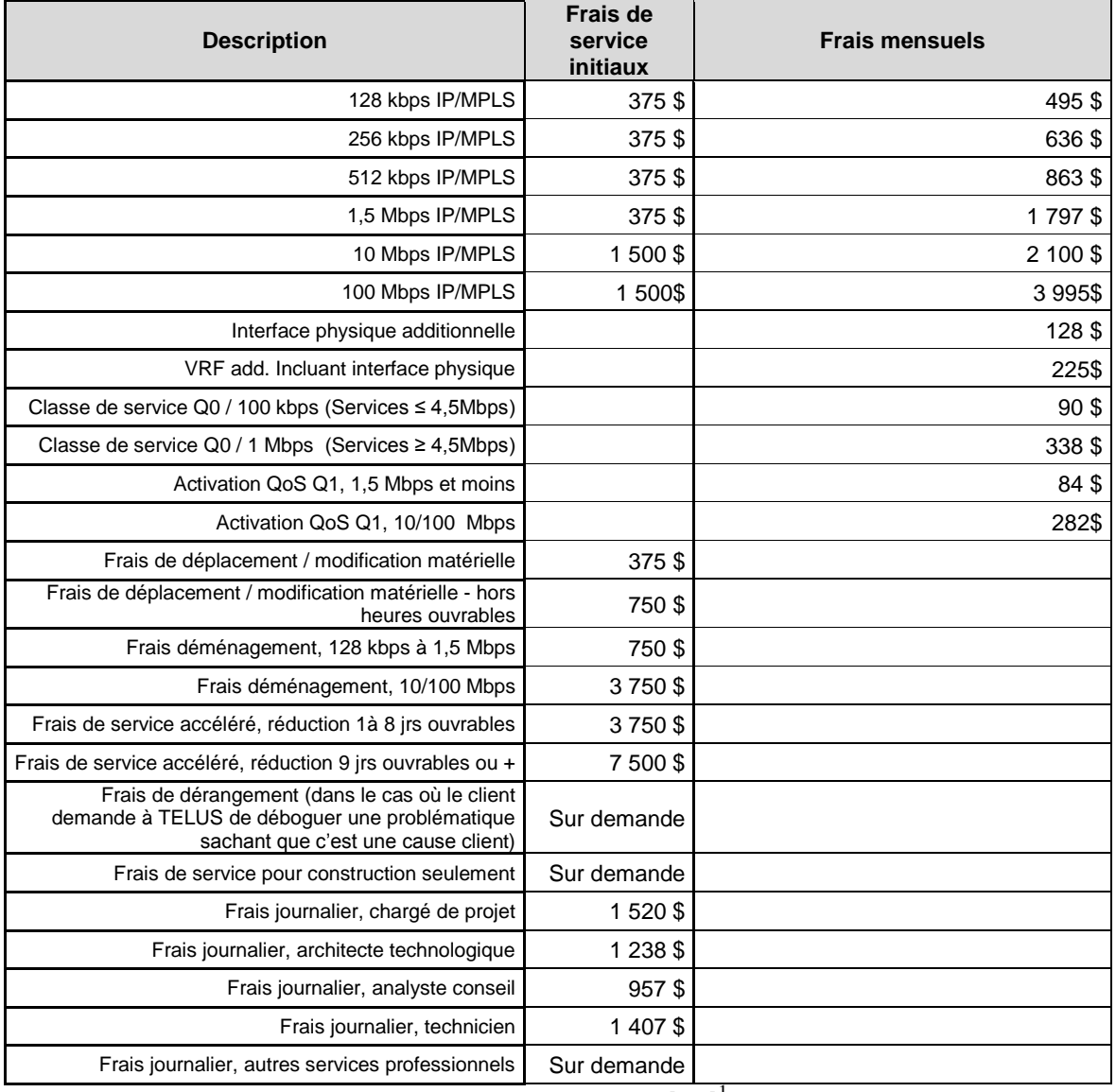

#### **Tarifs du service F-Dédié<sup>1</sup>**

<sup>1</sup> Les modalités et les tarifs du service F-Dédié du RITM sont sujets à modifications sans préavis. Les taxes sont en sus.

# <span id="page-9-0"></span>**5.4 Responsabilités du fournisseur (source CSPQ)**

Le fournisseur doit fournir une salle d'équipements respectant les points énumérés cidessous :

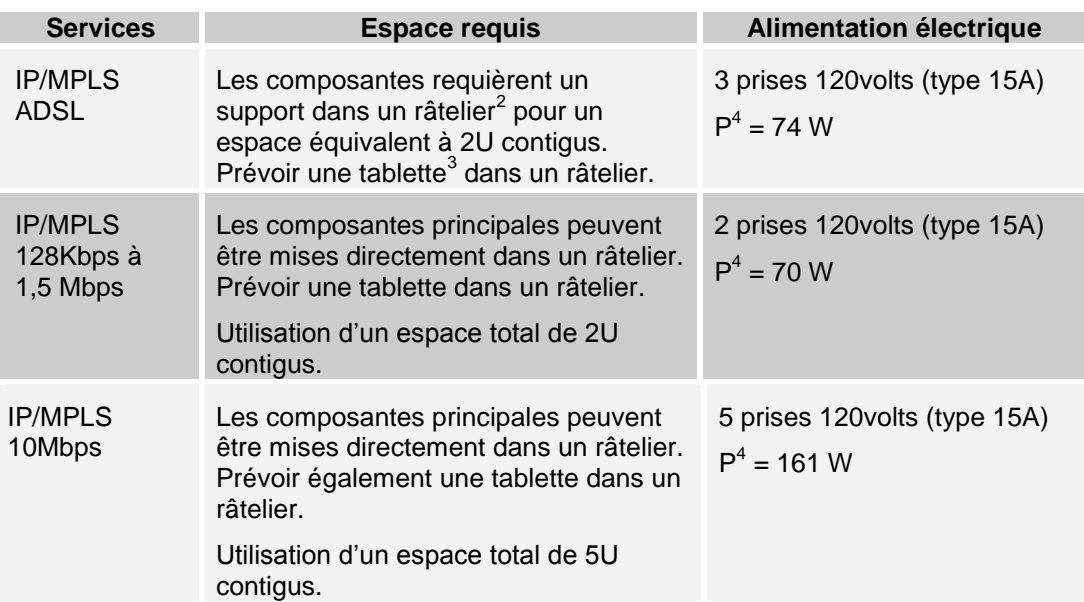

#### **L'emplacement et l'alimentation électrique**

**Spécifications de base pour l'aménagement d'un service IP/MPLS dans un site client**

#### **La ventilation, la température et l'humidité**

La température ambiante peut varier de 15 degrés Celsius à 35 degrés Celsius avec un taux d'humidité entre 10 % et 60 %. Si ces conditions sont respectées, la climatisation n'est pas requise.

#### **La sécurité des lieux**

La salle d'équipements doit être sécuritaire. En particulier, l'accessibilité physique et logique doit être accordée à un nombre limité de personnes.

 $\overline{a}$ 

 $^2$  Bâti (rack) standard de « 19 pouces » de largeur. Prévoir un espace libre de 90 cm devant les équipements pour permettre le câblage lors de l'installation.<br>3 L'utiliantien d'une table, d'une tablette a

L'utilisation d'une table, d'une tablette ou même d'une garde-robe est aussi permise sous certaines conditions.

<sup>4</sup> Le « P » indique la puissance nominale maximale.

# <span id="page-10-0"></span>**5.5 Comment s'inscrire au service F-Dédié**

Tous les formulaires requis sont disponibles sur le site Web des technologies de l'information du MSSS l'adresse suivante : [http://ti.msss.gouv.qc.ca/Familles-de](http://ti.msss.gouv.qc.ca/Familles-de-services/Infrastructures/Service-F/Procedures.aspx)[services/Infrastructures/Service-F/Procedures.aspx](http://ti.msss.gouv.qc.ca/Familles-de-services/Infrastructures/Service-F/Procedures.aspx)

- Le formulaire de demande de service F-Dédié (Formulaire F-Dédié.doc);
- Le formulaire de demande de privilèges d'accès (Formulaire F-Privilèges.doc);
- Le formulaire de demande de profil fournisseur (Formulaire Profil fournisseur.xls).

### <span id="page-10-1"></span>**5.5.1 Demande d'un service F-Dédié**

Pour obtenir un service F-Dédié, le fournisseur doit se procurer le formulaire de demande de service : « Service fournisseur F-Dédié » (Formulaire F-Dédié.doc) et le compléter.

Le fournisseur doit ensuite faire parvenir le formulaire complété à la DGTI-MSSS par courriel à l'adresse suivante : 00\_SOG\_Centre\_de\_services@ssss.gouv.qc.ca.

Lorsque le Centre de services de la DGTI-MSSS reçoit cette demande, il la valide et l'approuve. La demande est ensuite acheminée au CSPQ via «P@rc».

Le fournisseur sera informé de son ou de ses adresses IP par un conseiller spécialisé du Centre de services de la DGTI-MSSS.

### <span id="page-10-2"></span>**5.5.2 Demande de création d'un compte utilisateur dans la guérite RITM**

Tous les fournisseurs de service informatique qui désirent accéder à la guérite doivent détenir un compte utilisateur. La demande pour obtenir la création d'un compte utilisateur s'effectue en communiquant avec le Centre de services de la DGTI-MSSS.

### <span id="page-10-3"></span>**5.5.3 Demande de profil fournisseur (profil de port)**

Les fournisseurs qui ont soumis une demande d'exception pour obtenir un profil 100 doivent détenir un profil fournisseur. Celui-ci est établi par le Centre de services de la DGTI-MSSS. Il indique clairement les logiciels et les ports TCP-IP autorisés pour les accès. Certaines informations qui figurent dans ce profil devront être recopiées dans le formulaire de demandes de privilèges. La demande de profil fournisseur s'effectue en communiquant avec le Centre de services de la DGTI-MSSS.

### <span id="page-10-4"></span>**5.5.4 Demande de privilèges**

Cette étape permet à un fournisseur de convenir avec un établissement de droits d'accès spécifiques à certaines de ses ressources informationnelles. Le fournisseur doit se procurer le formulaire de demande de privilèges (Formulaire F-Privilèges.doc).

Le formulaire doit être rempli par le fournisseur et acheminé au Centre de services de la DGTI-MSSS suivant les instructions indiquées sur le Formulaire F-Privilèges.doc.

#### **5.5.4.1Formulaire F-Privilèges**

Voici la marche à suivre :

- Le fournisseur doit compléter la partie 1, la partie 2 ainsi que la partie 3;
- Le fournisseur transmet ensuite le formulaire par courriel à la DGTI-MSSS, accompagné du Formulaire Profil fournisseur (Formulaire Profil fournisseur.xls);
- la DGTI-MSSS achemine la demande au TCR de la région concernée;
- Le TCR achemine la demande à l'établissement concerné;
- Le RSI de l'établissement donne son approbation dans la partie 4 du formulaire. Il transmet ensuite le formulaire par courriel à son TCR, accompagné du Formulaire Profil fournisseur. De plus, si l'établissement possède un coupe-feu, le responsable de la sécurité doit fournir les accès locaux au fournisseur;
- Le TCR doit valider les informations inscrites, puis compléter la partie 5;
- Le TCR ou l'établissement procède alors aux modifications des privilèges d'accès du fournisseur dans la guérite du RITM;
- Le TCR retourne le formulaire complété à l'établissement et au Centre de services de la DGTI-MSSS. Il confirme ainsi l'activation des privilèges d'accès du fournisseur dans la guérite du RITM;
- La DGTI-MSSS confirme au fournisseur que les privilèges ont été appliqués et ferme la requête.

Les différents utilisateurs du fournisseur peuvent alors utiliser leur service F-Dédié, en accédant à la guérite du RITM (https:/[/www.guerite.RTSS.qc.ca\)](http://www.guerite.rtss.qc.ca/).

 Consultez la section 8.1 à ce sujet pour une présentation générale afin de suivre les étapes préalables pour une bonne utilisation de la guérite.

# <span id="page-11-0"></span>**6. Service F-VPN (accès par Internet)**

# <span id="page-11-1"></span>**6.1 Caractéristiques générales du service F-VPN**

Pour utiliser ce service, le fournisseur doit au préalable disposer d'un accès à l'Internet avec une adresse IP publique statique (fixe) ainsi qu'un routeur sécurisé prêté par la DGTI-MSSS. Il est important de noter que l'adressage public du fournisseur n'est pas connu dans le RITM. Des règles de translation d'adresses NAT (1 pour 1) sont définies dans le commutateur VPN du réseau RITM ou dans le routeur sécurisé fourni par la DGTI-MSSS chez le client. Ces règles font la correspondance entre les adresses internes du fournisseur et les adresses privées du RITM 10.154.x.x attribuées à chacun des fournisseurs lors de l'installation du service VPN.

- Un VPN permanent est établi entre le RITM et le réseau du fournisseur;
- La communication passe par la guérite du RITM pour le contrôle des accès et des privilèges;
- La bande passante est garantie par le profileur de bande passante sur l'accès Internet du RITM;
- La communication est bidirectionnelle entre le fournisseur et les établissements pourvu que les privilèges aient été autorisés selon la procédure de demande de privilèges existante.

À titre d'exemple, le service F-VPN peut :

- Permettre à un fournisseur de faire le diagnostic d'équipement biomédical à distance;
- Permettre à un fournisseur de faire la mise à jour de logiciel sur un équipement.

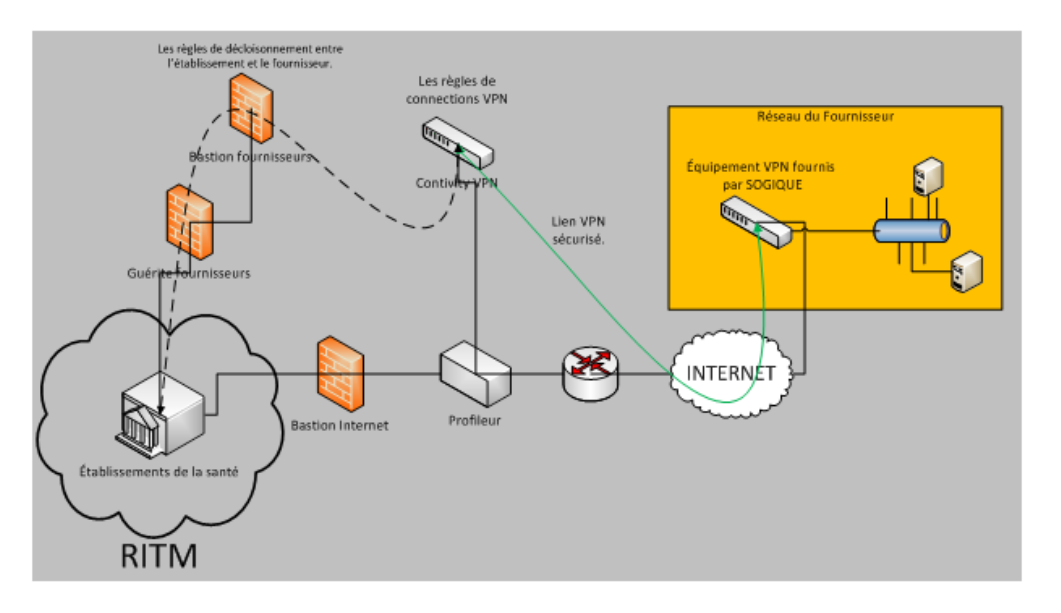

Figure 1 : Le dessin ci-dessus présente la configuration d'un service F-VPN.

# <span id="page-12-0"></span>**6.2 Caractéristiques techniques du service F-VPN**

L'équipement prêté par la DGTI-MSSS est un routeur sécurisé. Actuellement le modèle utilisé est un modèle SRX 100 du fournisseur Juniper.

Il est doté de la technologie de gestion unifiée des menaces (UTM) avec fonctions IPS antipourriels, antivirus et de filtrage Web.

# <span id="page-12-1"></span>**6.3 La tarification du service F-VPN**

Des frais mensuels de 250 \$ sont applicables pour une demande de service F-VPN. Ces frais incluent le prêt d'un équipement de type « routeur sécurisé » configuré et

Des frais de changement de 100 \$ sont applicables pour tout changement nécessitant l'intervention du Centre de services de la DGTI-MSSS.

Des frais d'annulation de 250 \$ seront facturés si une commande est annulée après réception de la demande au Centre de services de la DGTI-MSSS.

# <span id="page-13-0"></span>**6.4 Comment s'inscrire au service F-VPN**

Tous les formulaires requis pour vous inscrire au service F-VPN sont disponibles sur le site Web des technologies de l'information du MSSS : [http://ti.msss.gouv.qc.ca/Familles-de-services/Infrastructures/Service-](http://ti.msss.gouv.qc.ca/Familles-de-services/Infrastructures/Service-F/Procedures.aspx)[F/Procedures.aspx.](http://ti.msss.gouv.qc.ca/Familles-de-services/Infrastructures/Service-F/Procedures.aspx)

De plus, vous devez nous faire parvenir une copie du bon de commande. Les bons de commande en format non modifiable (PDF, image ou autre) seront acceptés.

Ci-dessous, la liste des documents requis pour l'inscription au service F-VPN :

- Le formulaire d'inscription (Formulaire F-VPN-F-VPN-Mobile.doc);
- Le bon de commande (en format PDF, image ou autre);
- Le formulaire de demande de privilèges d'accès (Formulaire F-Privilèges.doc);
- Le formulaire du profil fournisseur (Formulaire Profil fournisseur.xls).

### <span id="page-13-1"></span>**6.4.1 Demande de service au Centre de services de la DGTI-MSSS**

Le fournisseur doit préalablement disposer d'un lien vers Internet, possédant une adresse IP externe statique, ou s'en procurer auprès du fournisseur de son choix. Il doit ensuite remplir le formulaire de demande d'un service F-VPN (Formulaire F-VPN-F-VPN-Mobile.doc).

### <span id="page-13-2"></span>**6.4.2 Demande de création d'un compte utilisateur dans la guérite RITM**

Tous les fournisseurs de service informatique qui désirent accéder à la guérite doivent détenir un compte utilisateur. La demande pour obtenir la création d'un compte utilisateur s'effectue en communiquant avec le Centre de services de la DGTI-MSSS.

### <span id="page-13-3"></span>**6.4.3 Demande de profil fournisseur (profil de port)**

Les fournisseurs qui ont soumis une demande d'exception pour obtenir un profil 100 doivent détenir un profil fournisseur. Celui-ci est établi par le Centre de services de la DGTI-MSSS. Il indique clairement les logiciels et les ports TCP-IP autorisés pour les accès. Certaines informations qui figurent dans ce profil devront être recopiées dans le formulaire de demandes de privilèges. La demande de profil fournisseur s'effectue en communiquant avec le Centre de services de la DGTI-MSSS.

<span id="page-14-1"></span><span id="page-14-0"></span>Cette étape permet à un fournisseur de convenir avec un établissement de droits d'accès spécifiques à certaines de ses ressources informationnelles. Le fournisseur doit se procurer le formulaire de demande de privilèges (Formulaire F-Privilèges.doc). Le formulaire doit être rempli par le fournisseur et acheminé au Centre de services de la DGTI-MSSS suivant les instructions indiquées sur le Formulaire F-Privilèges.

- Le fournisseur doit compléter la partie 1, la partie 2 ainsi que la partie 3;
- Le fournisseur transmet ensuite le formulaire par courriel à la DGTI-MSSS, accompagné du Formulaire Profil fournisseur (Formulaire Profil fournisseur.xls);
- La DGTI-MSSS achemine la demande au TCR de la région concernée;
- Le TCR achemine la demande à l'établissement concerné;
- Le RSI de l'établissement donne son approbation dans la partie 4 du formulaire. Il transmet ensuite le formulaire par courriel à son TCR, accompagné du Formulaire Profil fournisseur. De plus, si l'établissement possède un coupe-feu, le responsable de la sécurité doit fournir les accès locaux au fournisseur;
- Le TCR doit valider les informations inscrites, puis compléter la partie 5;
- Le TCR ou l'établissement procède alors aux modifications des privilèges d'accès du fournisseur dans la guérite du RITM;
- Le TCR retourne le formulaire complété à l'établissement et au Centre de services de la DGTI-MSSS. Il confirme ainsi l'activation des privilèges d'accès du fournisseur dans la guérite du RITM;
- La DGTI-MSSS confirme au fournisseur que les privilèges ont été appliqués et ferme la requête.

Les différents utilisateurs du fournisseur peuvent alors utiliser leur service F-VPN, en accédant à la guérite du RITM (https:/[/www.guerite.rtss.qc.ca\)](http://www.guerite.rtss.qc.ca/).

 Consultez la section 8.1 à ce sujet pour une présentation générale afin de suivre les étapes préalables pour une bonne utilisation de la guérite.

# **7. Service F-VPN Mobile (accès par Internet)**

# <span id="page-14-2"></span>**7.1 Caractéristiques générales du service F-VPN Mobile**

Tout comme le service F-VPN, le service F-VPN Mobile permet un accès au RITM par le biais d'un lien VPN Internet. Mais les deux services sont différents puisque le service F-VPN Mobile ne requiert pas une adresse IP statique. Le service F-VPN Mobile permet la « mobilité » du fournisseur à l'égard de son lieu de travail. Le fournisseur peut donc entrer en communication avec un établissement du réseau, en fonction de ses privilèges, à partir de n'importe quel lieu de travail (bureau du fournisseur, hôtel, domicile ou tout autre endroit situé à l'extérieur du RITM).

Pour assurer le respect des règles de sécurité du RITM, le fournisseur qui utilise le service F-VPN Mobile doit s'authentifier à l'aide d'un jeton lors de chacun de ses accès au RITM. Ce jeton lui est fourni par le Centre de services de la DGTI-MSSS lors de son inscription au service F-VPN Mobile. Le fournisseur abonné au service F-VPN Mobile n'utilise donc pas la guérite du RITM pour s'authentifier.

Le service F-VPN Mobile offre aux fournisseurs :

- Un accès économique au RITM;
- Un accès rapidement disponible, pour répondre à des besoins occasionnels;
- Un accès sans contrainte pour la mobilité du fournisseur;
- Un accès sécurisé avec des mécanismes d'authentification forte.

Le service F-VPN Mobile peut être utilisé pour :

- Consulter des bases de données à distance;
- Faire le diagnostic d'équipement à distance;
- Faire la mise à jour de logiciel sur un équipement.

# <span id="page-15-0"></span>**7.2 Caractéristiques techniques du service F-VPN Mobile**

Lors de l'inscription au service F-VPN Mobile auprès du Centre de services de la DGTI-MSSS, le fournisseur reçoit sa trousse et son jeton d'authentification pour pouvoir se connecter à la DMZ du réseau sociosanitaire. Un jeton est requis pour chaque utilisateur. Une procédure d'installation de la trousse sur le poste de travail est fournie et toute l'information nécessaire sur l'utilisation du jeton accompagne cet envoi. Ce service transite par un relais d'accès en place dans l'interface sécuritaire du RITM.

Le jeton d'authentification utilisé est de type RSA SecurID [\(www.rsasecurity.com\)](http://www.rsasecurity.com/).

# <span id="page-15-1"></span>**7.3 La tarification du service F-VPN Mobile**

Les frais de service initiaux sont de 165 \$ par jeton. Des frais mensuels de 75 \$ sont facturés pour ce service comprenant le service d'accès VPN SSL, un jeton d'authentification et le service de soutien par la DGTI-MSSS. Il n'y a aucun frais d'annulation ni de modification pour ce service.

# <span id="page-15-2"></span>**7.4 Comment s'inscrire au service F-VPN Mobile**

Tous les formulaires requis pour vous inscrire au service F-VPN Mobile sont disponibles sur le site Web de la DGTI-MSSS : [http://ti.msss.gouv.qc.ca/Familles](http://ti.msss.gouv.qc.ca/Familles-de-services/Infrastructures/Service-F/Procedures.aspx)[de-services/Infrastructures/Service-F/Procedures.aspx.](http://ti.msss.gouv.qc.ca/Familles-de-services/Infrastructures/Service-F/Procedures.aspx)

De plus, vous devez nous faire parvenir un bon de commande pour chaque nouvelle demande d'inscription au service. Les bons de commande en format non modifiable (PDF, image ou autre) seront acceptés.

Ci-dessous, la liste des documents requis pour l'inscription au service F-VPN Mobile :

- Le formulaire d'inscription (Formulaire F-VPN-F-VPN-Mobile.doc).
- Le bon de commande (en format PDF, image ou autre);
- Le formulaire de demande de privilèges d'accès (Formulaire F-Privilèges.doc);

Le fournisseur doit préalablement utiliser un lien Internet ou se procurer un service Internet auprès du fournisseur de son choix. Il est à noter qu'un lien haute vitesse est recommandé afin d'utiliser au maximum la bande passante qui lui est allouée.

### <span id="page-16-0"></span>**7.4.1 Informations transmises pour l'attribution d'un jeton**

*Cette étape correspond aux sections 1 à 3 du formulaire d'inscription (Formulaire F-VPN-F-VPN-Mobile.doc). Elles doivent être remplies par le fournisseur.* 

Le fournisseur doit remplir un Formulaire F-VPN-F-VPN-Mobile.doc pour chacun de ses utilisateurs. Chaque jeton est en effet attribué à un unique utilisateur et les sections 4 et 5 permettent de préciser les caractéristiques de cet utilisateur et de son poste de travail.

### <span id="page-16-1"></span>**7.4.2 Demande de profil fournisseur**

Dans le cas du service F-VPN Mobile, il n'est pas nécessaire pour le fournisseur d'obtenir un profil fournisseur auprès du Centre de services de la DGTI-MSSS.

#### <span id="page-16-3"></span><span id="page-16-2"></span>**7.4.3 Demandes de privilèges**

Cette étape permet à un fournisseur de convenir avec un établissement de droits d'accès spécifiques à certaines de ses ressources informationnelles. Le fournisseur doit se procurer le formulaire de demande de privilèges (Formulaire F-Privilèges.doc).

- Le fournisseur doit compléter la partie 1, la partie 2 ainsi que la partie 3;
- Le fournisseur transmet ensuite le formulaire par courriel à la DGTI-MSSS;
- Le Centre de services de la DGTI-MSSS achemine le formulaire au TCR de la région concernée;
- Le TCR de la région concernée achemine le formulaire au responsable de la sécurité des actifs informationnels (RSI) de chaque établissement concerné, pour l'approbation des privilèges d'accès;
- Le RSI de l'établissement valide les types d'accès demandés par le fournisseur et les approuve (section 4 du formulaire). Par la suite, la demande doit être approuvée par le Technocentre régional concerné (section 5 du formulaire);
- Une fois le processus de validation et d'approbation terminé, c'est au TCR d'acheminer le formulaire complété au Centre de services de la DGTI-MSSS.
- Le Centre de services de la DGTI-MSSS validera à son tour le service demandé. Le traitement de la demande est réalisé immédiatement et un délai de 48 heures

est prévu pour la livraison du jeton à l'adresse postale du fournisseur.

Les différents utilisateurs du fournisseur peuvent alors utiliser leur service F-VPN Mobile, en accédant à la passerelle F-VPN Mobile du RITM (https:/[/www.teleacces.rtss.qc.ca/](http://www.guerite.rtss.qc.ca/)fvpn-mobile).

 Consultez la section 8.2 à ce sujet pour une présentation générale afin de suivre les étapes préalables pour une bonne utilisation de la guérite.

# **8. Passerelle d'accès sécurisé au RITM**

La passerelle d'accès sécurisé au RITM, regroupe la guérite fournisseur, utilisée par tous les fournisseurs abonnés aux services F-Dédié, F-VPN, et la passerelle F-VPN Mobile. La passerelle d'accès sécurisé est utilisée pour accéder aux ressources du RITM.

La guérite fournisseur permet dans le cas d'un fournisseur abonné aux services F-Dédié ou F-VPN :

- Un contrôle rigoureux des accès, avec l'authentification de chaque utilisateur inscrit dans le compte du fournisseur lors de chaque connexion au RITM;
- Un suivi détaillé des accès (rapports indiquant les heures de début et de fin de chaque session, l'utilisateur, le profil et le port utilisé);
- Une gestion dynamique et raffinée des privilèges d'accès (possibilité de définir des plages horaires, activer/désactiver un privilège d'accès facilement).

La passerelle d'accès sécurisé permet dans le cas d'un fournisseur abonné au service F-VPN Mobile:

- Un contrôle rigoureux des accès, avec l'authentification de chaque utilisateur s'authentifiant avec un jeton RSA SecurID lors de chaque connexion au RITM;
- Un suivi détaillé des accès (rapports indiquant les heures de début et de fin de chaque session, l'utilisateur, le profil et le port utilisé);
- Une gestion dynamique et raffinée des privilèges d'accès (possibilité de définir des plages horaires, activer/désactiver un privilège d'accès facilement).

Cette infrastructure de sécurité contribue au respect des normes et règlements de sécurité en vigueur dans le RITM.

# <span id="page-17-0"></span>**8.1 Guérite Fournisseur (Service F-Dédié et F-VPN)**

Cette section s'adresse aux fournisseurs qui utilisent les services F-Dédié et F-VPN. Pour les fournisseurs inscrits au service F-VPN Mobile référez-vous à la section 8.2 de ce document.

### <span id="page-18-0"></span>**8.1.1 Inscription à la guérite**

Chaque utilisateur des services F-Dédié et F-VPN doit être inscrit dans la guérite du RITM.

Le Centre de services de la DGTI-MSSS est responsable de créer, modifier et supprimer les comptes utilisateur des fournisseurs. Pour toute demande à ce sujet, le fournisseur doit contacter le Centre de services de la DGTI-MSSS.

La gestion des privilèges d'accès rattachés aux utilisateurs inscrits dans la guérite est décentralisée. Les administrateurs régionaux des TCR (et les administrateurs locaux qui le souhaitent) sont responsables des ajouts, modifications et suppressions des droits d'accès des fournisseurs accédant aux ressources des organismes de leur région.

### <span id="page-18-1"></span>**8.1.2 Description du fonctionnement de la guérite**

Chaque utilisateur (appelé ici « utilisateur-fournisseur ») utilise sa ligne dédiée (service F-Dédié) ou sa liaison VPN par Internet (service F-VPN) pour accéder avec un fureteur Internet à l'adresse suivante : https:/[/www.guerite.RTSS.qc.ca.](http://www.guerite.rtss.qc.ca/)

La guérite se présente sous la forme d'un formulaire Web auprès duquel l'utilisateurfournisseur doit s'identifier (identifiant et mot de passe).

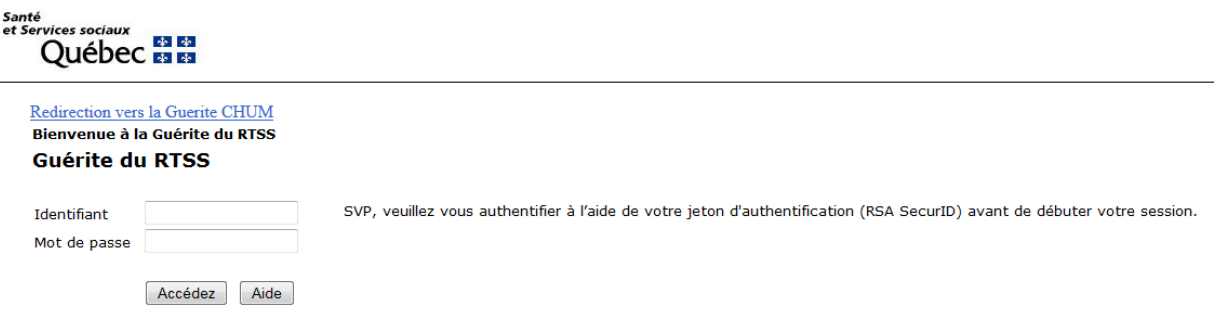

Une fois cette étape réalisée, si l'utilisateur-fournisseur possède bien un compte actif dans la guérite, un client WSAM (Windows Secure application management) ou dans certains cas particulier, un client Network Connect (NC) se télécharge sur son poste de travail. Ces clients permettent de chiffrer toutes les communications circulant sur Internet entre le poste de travail du fournisseur et la ressource visée dans le RITM, en les faisant transiter par la guérite du RITM.

L'utilisateur-fournisseur accède alors aux ressources du RITM pour lesquels il dispose des privilèges.

### <span id="page-18-2"></span>**8.1.3 Préalables à l'utilisation de la guérite avec le client Windows Secure Application Manager (WSAM)**

Cette section indique quelles sont les plateformes certifiées et compatibles avec l'utilisation de WSAM pour se connecter à la guérite.

#### **8.1.3.1 Plateformes certifiées**

Vous retrouverez dans le tableau ci-dessous quelles sont les combinaisons de systèmes d'exploitation, de navigateurs web et de JAVA certifiées fonctionnelles avec notre environnement. Ces combinaisons ont été testées par le département d'assurance qualité du fabricant. Il est assuré que ces combinaisons sont fonctionnelles avec la guérite.

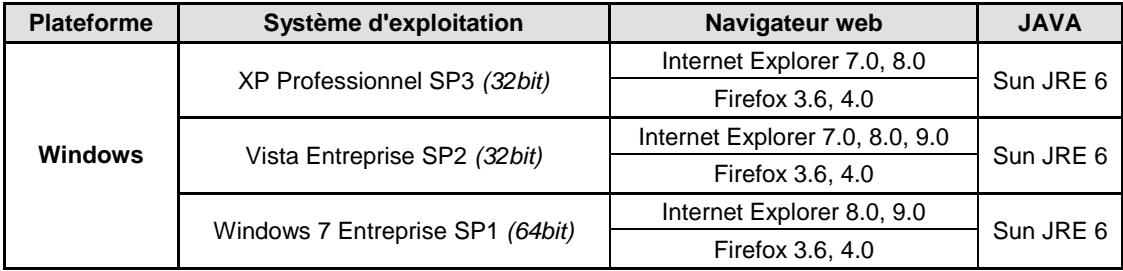

L'utilisateur-fournisseur doit disposer sur son poste de travail du navigateur Microsoft Internet Explorer avec un chiffrement autorisé à 128 bits ou 168 bits (SSL/ HTTPS).

Le port HTTPS est utilisé pour sécuriser les échanges entre le poste de l'utilisateurfournisseur et la guérite à l'étape de l'authentification de l'utilisateur.

#### **8.1.3.2 Plateformes compatibles**

Vous retrouverez dans le tableau ci-dessous quelles sont les combinaisons de systèmes d'exploitation, de navigateurs web et de JAVA compatibles avec la Guérite. Ces combinaisons n'ont pas été testées par le département d'assurance qualité du fabricant, mais fonctionnent avec notre environnement. Dans certains cas, il est possible que ces combinaisons rencontrent des erreurs et puissent nécessiter une mise à niveau ou une modification.

![](_page_19_Picture_264.jpeg)

L'utilisateur-fournisseur doit disposer sur son poste de travail du navigateur Microsoft Internet Explorer avec un chiffrement autorisé à 128 bits ou 168 bits (SSL/ HTTPS).

Le port HTTPS est utilisé pour sécuriser les échanges entre le poste de l'utilisateurfournisseur et la guérite à l'étape de l'authentification de l'utilisateur.

<span id="page-20-0"></span>Cette section indique quelles sont les plateformes certifiées et compatibles avec l'utilisation de Network connect pour se connecter à la guérite.

#### **8.1.4.1 Plateformes certifiées**

Vous retrouverez dans le tableau ci-dessous quelles sont les combinaisons de systèmes d'exploitation, de navigateurs web et de JAVA certifiées fonctionnelles avec notre environnement. Ces combinaisons ont été testées par le département d'assurance qualité du fabricant. Il est assuré que ces combinaisons sont fonctionnelles avec la guérite.

![](_page_20_Picture_298.jpeg)

#### **8.1.4.2 Plateformes compatibles**

Vous retrouverez dans le tableau ci-dessous quelles sont les combinaisons de systèmes d'exploitation, de navigateurs web et de JAVA compatibles avec notre environnement. Ces combinaisons n'ont pas été testées par le département d'assurance qualité du fabricant, mais fonctionnent avec notre environnement. Il est possible que dans certains cas ces combinaisons rencontrent des erreurs et puissent nécessiter une mise à niveau ou une modification.

![](_page_20_Picture_299.jpeg)

![](_page_21_Picture_144.jpeg)

#### **8.1.4.3 Rustine pour MS Explorer sous Windows XP SP2**

Dans certains cas, le module Windows du gestionnaire d'applications sécurisé (W-SAM) nécessite l'installation d'un correctif Microsoft. Vous trouverez la référence de ce correctif sur le site de Microsoft au numéro d'article 884020 :

[http://www.microsoft.com/downloads/details.aspx?amp;displaylang=en&familyid=17d](http://www.microsoft.com/downloads/details.aspx?amp;displaylang=en&familyid=17d997d2-5034-4bbb-b74d-ad8430a1f7c8&displaylang=fr) [997d2-5034-4bbb-b74d-ad8430a1f7c8&displaylang=fr](http://www.microsoft.com/downloads/details.aspx?amp;displaylang=en&familyid=17d997d2-5034-4bbb-b74d-ad8430a1f7c8&displaylang=fr)

L'installation de cette rustine nécessite un redémarrage de votre ordinateur.

### <span id="page-21-0"></span>**8.1.5 L'utilisation de la guérite pas à pas**

**Note :** L'exemple suivant a été réalisé avec Internet Explorer 6.

• Dans Internet Explorer, inscrivez l'adresse : [https://www.guerite.RTSS.qc.ca](https://www.guerite.rtss.qc.ca/)

La page ci-dessous s'affiche :

![](_page_21_Picture_145.jpeg)

- Inscrivez votre identifiant et mot de passe personnalisé;
- Cliquez ensuite sur le bouton « Accédez ». La fenêtre suivante apparaît à votre écran :

![](_page_22_Picture_73.jpeg)

 Cliquez sur le TCR de la région dans laquelle vous souhaitez accéder à des ressources et pour lesquels vous disposez de droits d'accès.

**Note :** Vous trouverez à la fin de ce document la liste des numéros et noms de région correspondants à chaque TCR.

 Automatiquement, le module Windows du gestionnaire d'application sécurisé (W-SAM) s'exécute comme présenté ci-dessous.

![](_page_22_Picture_74.jpeg)

Si une fenêtre similaire à celle ci-dessous apparaît à votre écran, ceci confirme le succès de votre connexion à la guérite du RITM.

![](_page_22_Picture_75.jpeg)

Cette fenêtre Web doit rester ouverte pendant toute la durée de votre intervention. Lorsque l'intervention sera terminée, cliquez sur « Déconnexion » (dans la bande, en haut à droite).

**Note :** Si votre session est inactive (pas d'intervention, pas de mouvement de souris ni de touche de clavier) durant plus de 60 minutes, la session sera automatiquement déconnectée pour des raisons de sécurité.

Une nouvelle icône, située dans le coin inférieur droit de votre ordinateur, confirmera l'activation du W-SAM. Voir l'icône encadrée en rouge ci-dessous :

![](_page_23_Picture_4.jpeg)

 Double-cliquez sur l'icône représentant le W-SAM pour faire apparaître la fenêtre ci-dessous :

![](_page_23_Picture_97.jpeg)

Cette fenêtre représente les sessions actives présentement en cours d'exécution.

Cliquez sur l'onglet « Details »

![](_page_23_Picture_98.jpeg)

Cet onglet présente les ressources configurées par l'administrateur du TCR qui peuvent être accédées par l'utilisateur-fournisseur qui s'est authentifié.

Les ressources dont l'icône est barrée d'un trait jaune ne sont pas accessibles à cet utilisateur-fournisseur.

Dans cet exemple, le fichier exécutable « mstsc.exe », qui représente le « Terminal Service » de Windows, est une ressource autorisée pour l'utilisateur-fournisseur.

De plus, l'adresse de destination permise est 10.11.12.13 (adresse fictive).

### <span id="page-24-0"></span>**8.1.6 Démarrage d'une application pour du soutien à distance**

Dans l'exemple précédent, le fournisseur dispose de privilèges d'accès pour l'adresse IP de destination fictive 10.11.12.13.

Voici un exemple de connexion avec l'outil « connexion bureau à distance ».

![](_page_24_Picture_91.jpeg)

Une fois connecté, on peut voir la connexion dans les sessions actives du W-SAM.

![](_page_24_Picture_92.jpeg)

### <span id="page-25-0"></span>**8.1.7 Soutien à l'utilisation de la guérite du RITM**

Pour du soutien technique ou des renseignements sur la guérite du RITM, veuillez contacter le Centre de services de la DGTI-MSSS.

# <span id="page-25-1"></span>**8.2 Passerelle F-VPN Mobile (Service F-VPN mobile)**

Cette section s'adresse aux fournisseurs qui utilisent le service F-VPN Mobile. Pour les fournisseurs inscrits aux services F-Dédié et F-VPN, référez-vous à la section 8.1 de ce document.

### <span id="page-25-2"></span>**8.2.1 Inscription au service F-VPN Mobile**

Chaque utilisateur qui désire accéder au RITM en utilisant le service F-VPN Mobile doit être abonné au F-VPN Mobile et avoir en sa possession son code d'utilisateur et son jeton RSA SecurID.

Le Centre de services de la DGTI-MSSS est responsable de créer, modifier et supprimer les comptes utilisateur des fournisseurs. Pour toute demande à ce sujet, le fournisseur doit contacter le Centre de services de la DGTI-MSSS.

La gestion des privilèges d'accès rattachés aux utilisateurs inscrits au service F-VPN Mobile est effectuée par le Centre de services de la DGTI-MSSS.

### <span id="page-25-3"></span>**8.2.2 Description du fonctionnement de la passerelle F-VPN Mobile**

Chaque utilisateur (appelé ici « utilisateur-fournisseur ») utilise son lien internet pour accéder avec un fureteur Internet à l'adresse suivante : https:/[/www.teleacces.RTSS.qc.ca/fvpn-mobile.](http://www.teleacces.rtss.qc.ca/fvpn-mobile.)

La passerelle F-VPN Mobile se présente sous la forme d'un formulaire Web auprès duquel l'utilisateur-fournisseur doit s'identifier (identifiant et mot de passe (NIP + Jeton).

![](_page_25_Picture_166.jpeg)

Une fois cette étape réalisée, si l'utilisateur-fournisseur possède bien un compte actif, un client WSAM (Windows Secure application management) ou dans certains cas particuliers, un client Network Connect (NC) se télécharge sur son poste de travail. Ces clients permettent de chiffrer toutes les communications circulant sur Internet L'utilisateur-fournisseur accède alors aux ressources du RITM pour lesquelles il dispose des privilèges.

### <span id="page-26-0"></span>**8.2.3 Préalables à l'utilisation de la passerelle F-VPN Mobile avec le client Windows Secure Application Manager (WSAM)**

Cette section indique quelles sont les plateformes certifiées et compatibles avec l'utilisation de WSAM pour se connecter à la passerelle F-VPN Mobile.

#### **8.2.3.1 Plateformes certifiées**

Vous retrouverez dans le tableau ci-dessous quelles sont les combinaisons de systèmes d'exploitation, de navigateurs web et de JAVA certifiées fonctionnelles avec notre environnement. Ces combinaisons ont été testées par le département d'assurance qualité du fabricant. Il est assuré que ces combinaisons sont fonctionnelles avec la passerelle F-VPN Mobile

![](_page_26_Picture_227.jpeg)

L'utilisateur-fournisseur doit disposer sur son poste de travail du navigateur Microsoft Internet Explorer avec un chiffrement autorisé à 128 bits ou 168 bits (SSL/ HTTPS).

Le port HTTPS est utilisé pour sécuriser les échanges entre le poste de l'utilisateurfournisseur et la guérite à l'étape de l'authentification de l'utilisateur.

#### **8.2.3.2 Plateformes compatibles**

Vous retrouverez dans le tableau ci-dessous quelles sont les combinaisons de systèmes d'exploitation, de navigateurs web et de JAVA compatibles avec la passerelle F-VPN Mobile. Ces combinaisons n'ont pas été testées par le département d'assurance qualité du fabricant, mais fonctionnent avec notre environnement. Il est possible que dans certains cas ces combinaisons rencontrent des erreurs et puissent nécessiter une mise à niveau ou une modification.

![](_page_26_Picture_228.jpeg)

![](_page_27_Picture_258.jpeg)

L'utilisateur-fournisseur doit disposer sur son poste de travail du navigateur Microsoft Internet Explorer avec un chiffrement autorisé à 128 bits ou 168 bits (SSL/ HTTPS).

Le port https est utilisé pour sécuriser les échanges entre le poste de l'utilisateurfournisseur et la guérite à l'étape de l'authentification de l'utilisateur.

### <span id="page-27-0"></span>**8.2.4 Préalables à l'utilisation de la passerelle F-VPN Mobile avec le client Network Connect (NC)**

Cette section indique quelles sont les plateformes certifiées et compatibles avec l'utilisation de Network connect pour se connecter à la guérite.

#### **8.2.4.1 Plateformes certifiées**

Vous retrouverez dans le tableau ci-dessous quelles sont les combinaisons de systèmes d'exploitation, de navigateurs web et de JAVA certifiées fonctionnelles avec notre environnement. Ces combinaisons ont été testées par le département d'assurance qualité du fabricant. Il est assuré que ces combinaisons sont fonctionnelles avec la passerelle F-VPN Mobile.

![](_page_27_Picture_259.jpeg)

#### **8.2.4.2 Plateformes compatibles**

Vous retrouverez dans le tableau ci-dessous quelles sont les combinaisons de systèmes d'exploitation, de navigateurs web et de JAVA compatibles avec notre environnement. Ces combinaisons n'ont pas été testées par le département d'assurance qualité du fabricant, mais fonctionnent avec notre environnement. Dans

![](_page_28_Picture_242.jpeg)

certains cas, il est possible que ces combinaisons rencontrent des erreurs et puissent nécessiter une mise à niveau ou une modification.

#### **8.2.4.3 Rustine pour MS Explorer sous Windows XP SP2**

Dans certains cas, le module Windows du gestionnaire d'applications sécurisé (W-SAM) nécessite l'installation d'un correctif Microsoft. Vous trouverez la référence de ce correctif sur le site de Microsoft au numéro d'article 884020 :

[http://www.microsoft.com/downloads/details.aspx?amp;displaylang=en&familyid=17d](http://www.microsoft.com/downloads/details.aspx?familyid=17d997d2-5034-4bbb-b74d-ad8430a1f7c8&displaylang=fr) [997d2-5034-4bbb-b74d-ad8430a1f7c8&displaylang=fr](http://www.microsoft.com/downloads/details.aspx?familyid=17d997d2-5034-4bbb-b74d-ad8430a1f7c8&displaylang=fr)

L'installation de cette rustine nécessite un redémarrage de votre ordinateur.

### <span id="page-28-0"></span>**8.2.5 L'utilisation de la passerelle F-VPN Mobile pas à pas**

**Note :** L'exemple suivant a été réalisé avec Internet Explorer 6.

 Dans Internet Explorer, inscrivez l'adresse : https:/[/www.teleacces.RTSS.qc.ca/](http://www.guerite.rtss.qc.ca/)fvpn-mobile. La page ci-dessous s'affiche :

![](_page_29_Picture_105.jpeg)

- Inscrivez votre identifiant et mot de passe (NIP + Jeton);
- Cliquez ensuite sur le bouton « Accédez ».
- Automatiquement, le module Windows du gestionnaire d'application sécurisé (W-SAM) s'exécute comme présenté ci-dessous.

![](_page_29_Picture_106.jpeg)

Si une fenêtre similaire à celle ci-dessous apparaît à votre écran, ceci confirme le succès de votre connexion à la guérite du RITM.

![](_page_29_Picture_107.jpeg)

Cette fenêtre Web doit rester ouverte pendant toute la durée de votre intervention. Lorsque l'intervention sera terminée, cliquez sur « Déconnexion » (dans la bande, en haut à droite).

**Note** : Si votre session est inactive (pas d'intervention, pas de mouvement de souris ni de touche de clavier) durant plus de 60 minutes, la session sera automatiquement déconnectée pour des raisons de sécurité.

Une nouvelle icône, située dans le coin inférieur droit de votre ordinateur, confirmera l'activation du WSAM. Voir l'icône encadrée en rouge ci-dessous :

![](_page_29_Picture_12.jpeg)

 Double-cliquez sur l'icône représentant le W-SAM pour faire apparaître la fenêtre ci-dessous :

![](_page_30_Picture_165.jpeg)

Cette fenêtre représente les sessions actives présentement en cours d'exécution.

- Secure Application Manager  $\Box$   $\times$ Session Details Access Type ▲ M mstsc.exe **Application** 10.11.12.13 Destination sqlplusw.exe Passthrough Application ESPSS.EXE Passthrough Application Agntsvc.exe Passthrough Application **BORACLE.EXE** Passthrough Application Imgrd.exe Passthrough Application inetinfo.EXE Passthrough Application hostex32.exe Passthrough Application Sqlservr.exe Passthrough Application E ENCSVC.EXE Passthrough Application  $\overline{\mathbf{r}}$ F Enable Status Icon **OK** End Session New Window Advanced >>
- Cliquez sur l'onglet « Details »;

Cet onglet présente les ressources configurées par le Centre de services de la DGTI-MSSS qui peuvent être accédées par l'utilisateur-fournisseur qui s'est authentifié.

Les ressources dont l'icône est barrée d'un trait jaune ne sont pas accessibles à cet utilisateur-fournisseur.

Dans cet exemple, le fichier exécutable « mstsc.exe », qui représente le « Terminal Service » de Windows, est une ressource autorisée pour l'utilisateur-fournisseur.

De plus, l'adresse de destination permise est 10.11.12.13 (adresse fictive).

# <span id="page-31-0"></span>**8.2.6 Démarrage d'une application pour du soutien à distance**

Dans l'exemple précédent, le fournisseur dispose de privilèges d'accès pour l'adresse IP de destination fictive 10.11.12.13.

Remote Desktop Connection  $\Box$   $\times$ **Remote Desktop** Connection 10.11.12.13  $\overline{\phantom{a}}$ Computer: Cancel Help Options >> Connect

Voici un exemple de connexion avec l'outil « connexion bureau à distance ».

Une fois connecté, on peut voir la connexion dans les sessions actives du W-SAM.

![](_page_31_Picture_98.jpeg)

# <span id="page-31-1"></span>**8.2.7 Soutien à l'utilisation de la passerelle F-VPN Mobile**

Pour du soutien technique ou des renseignements sur la passerelle F-VPN Mobile du RITM, veuillez contacter le Centre de services de la DGTI-MSSS.

# <span id="page-32-0"></span>**9. Modifications relatives au compte fournisseur et privilèges d'accès**

Les sections 9.1, 9.2 et 9.3 concernent uniquement les services F-Dédié et F-VPN. Pour le service F-VPN Mobile, veuillez consulter la section 7 de ce document.

**Seules les demandes en provenance du ou des contact(s) officiel(s) du fournisseur seront acceptées.** 

# <span id="page-32-1"></span>**9.1 Modification d'un profil fournisseur pour les services F-Dédié et F-VPN**

Lorsqu'un fournisseur souhaite des changements à son profil, il communique avec le Centre de services de la DGTI-MSSS pour signifier ces changements et obtenir une approbation. Ces changements peuvent porter sur les logiciels et les ports TCP-IP autorisés pour les accès au RITM. Le Centre de services de la DGTI-MSSS procède aux changements puis envoie son nouveau profil au fournisseur.

Pour obtenir par la suite des droits et privilèges d'accès relatifs aux logiciels ou aux ports TCP-IP nouvellement autorisés, le fournisseur doit remplir un formulaire F-Privilèges (Formulaire F-Privilèges.doc) et demander un ajout ou une suppression de privilèges d'accès (voir les sections 9.3 et suivantes).

# <span id="page-32-2"></span>**9.2 Modification d'un compte utilisateur pour les services F-Dédié et F-VPN**

Lors de l'utilisation des services F-Dédié ou F-VPN, chaque utilisateur doit s'authentifier avec un nom et un mot de passe personnalisé. Le fournisseur doit donc veiller à ce que tous les employés et autres utilisateurs du service sous sa responsabilité soient bien inscrits dans la guérite du RITM et rattachés à son compte fournisseur.

Un fournisseur peut demander l'ajout, la modification ou la révocation d'un compte utilisateur dans la guérite du RITM. Pour cela, le fournisseur doit communiquer avec le Centre de services de la DGTI-MSSS en indiquant la nature de sa demande. Le Centre de services de la DGTI-MSSS traite la demande et procédera à l'ajout, modification ou révocation du compte utilisateur dans la guérite du RITM. Les informations sur le nouveau compte utilisateur sont envoyées par courriel au fournisseur.

# <span id="page-32-3"></span>**9.3 Demande d'ajout d'un privilège d'accès pour les services F-Dédié et F-VPN : Formulaire F-Privilèges**

- Le fournisseur se procure le formulaire Demande de privilèges d'accès (Formulaire F-privilèges.doc) sur le site Web de la DGTI-MSSS;
- Le fournisseur doit compléter la partie 1, le nom et le numéro administratif du site dans la partie 2 ainsi que la partie 3;
- la DGTI-MSSS achemine la demande au TCR de la région concernée;
- Le TCR achemine la demande à l'établissement concerné;
- Le RSI de l'établissement complète les parties 2 et 4 du formulaire, il indique les adresses IP dont il autorise l'accès et donne son approbation dans la partie 4 du formulaire. Il transmet ensuite le formulaire par courriel à son TCR, accompagné du Formulaire Profil fournisseur. De plus, si l'établissement possède un coupefeu, le responsable de la sécurité doit fournir les accès locaux au fournisseur;
- Le TCR doit valider les informations inscrites, puis compléter la partie 5;
- Le TCR ou l'établissement procède alors aux modifications des privilèges d'accès du fournisseur dans la guérite du RITM;
- Le TCR retourne le formulaire complété à l'établissement et au Centre de services de la DGTI-MSSS. Il confirme ainsi l'activation des privilèges d'accès du fournisseur dans la guérite du RITM;
- la DGTI-MSSS confirme au fournisseur que les privilèges ont été appliqués et ferme la requête.

# <span id="page-33-0"></span>**9.4 Demande de retrait de privilèges pour les services F-Dédié et F-VPN par le fournisseur**

- Le fournisseur se procure le formulaire Demande de privilèges d'accès (Formulaire F-privilèges.doc) sur le site Web de la DGTI-MSSS;
- Il remplit les parties 1, 2 et 3 du formulaire en s'assurant de cocher la case « Suppression ». Par la suite, il le fait suivre au Centre de services de la DGTI-MSSS;
- la DGTI-MSSS achemine la demande au Technocentre régional concerné;
- Le responsable désigné au TCR vérifie la validité du profil et des adresses IP. Ensuite il complète la section 5 du formulaire (Formulaire F-Privilèges.doc);
- Le Technocentre régional achemine la demande à l'établissement concerné;
- Le TCR, ou l'établissement s'il en a les droits, procède au retrait des privilèges d'accès du fournisseur dans la guérite du RITM;
- Le TCR achemine à l'établissement et au Centre de services de la DGTI-MSSS une copie du formulaire de demande de privilèges, approuvée par l'établissement et le TCR. Il confirme ainsi la suppression des privilèges d'accès du fournisseur dans la guérite du RITM;
- Le Centre de services de la DGTI-MSSS confirme au fournisseur la suppression des accès et ferme la requête.

# <span id="page-34-0"></span>**9.5 Demande de retrait de privilèges pour les services F-Dédié et F-VPN par l'établissement**

- L'établissement se procure le formulaire Demande de privilèges d'accès (Formulaire F-Privilèges.doc) sur le site Web de la DGTI-MSSS;
- Il remplit le formulaire en s'assurant de cocher la case « Suppression ». Par la suite, il le fait suivre à son TCR;
- la DGTI-MSSS achemine la demande au Technocentre régional concerné;
- Le responsable désigné au TCR vérifie la validité du profil et des adresses IP. Ensuite, il complète la section 5 du formulaire (Formulaire F-Privilèges.doc);
- Le Technocentre régional achemine la demande à l'établissement concerné;
- Le TCR, ou l'établissement s'il en a les droits, procède au retrait des privilèges d'accès du fournisseur dans la guérite du RITM;
- Le TCR achemine à l'établissement et au Centre de services de la DGTI-MSSS une copie du formulaire de demande de privilèges, approuvée par l'établissement et le TCR. Il confirme ainsi la suppression des privilèges d'accès du fournisseur dans la guérite du RITM;
- Le Centre de services de la DGTI-MSSS informe le fournisseur de la suppression des accès et ferme la requête.

# <span id="page-34-1"></span>**9.6 Demande de modification de privilèges pour les services F-Dédié et F-VPN par le fournisseur**

- Le fournisseur se procure le formulaire Demande de privilèges d'accès (Formulaire F-Privilèges.doc) sur le site Web de la DGTI-MSSS;
- Il remplit le formulaire en s'assurant d'indiquer le privilège à supprimer et le privilège à ajouter. Par la suite, il le fait suivre au Centre de services de la DGTI-MSSS;
- Le responsable désigné au TCR vérifie la validité du profil et des adresses IP. Ensuite, il complète la section 5 du formulaire (Formulaire F-Privilèges.doc);
- Le TCR, ou l'établissement s'il en a les droits, modifie les privilèges d'accès du fournisseur dans la guérite du RITM;
- Le TCR achemine à l'établissement et au Centre de services de la DGTI-MSSS une copie du formulaire de demande de privilèges, approuvée par l'établissement et le TCR. Il confirme ainsi la modification des privilèges d'accès du fournisseur dans la guérite du RITM;
- Le Centre de services de la DGTI-MSSS confirme au fournisseur la modification des accès et ferme la requête.

# <span id="page-34-2"></span>**9.7 Demande de modification de privilèges pour les services F-Dédié et F-VPN par l'établissement**

 L'établissement se procure le formulaire Demande de privilèges d'accès (Formulaire F-Privilèges.doc) sur le site Web de la DGTI-MSSS;

- Il remplit le formulaire en s'assurant d'indiquer le privilège à supprimer et le privilège à ajouter. Par la suite, il le fait suivre à son TCR;
- Le responsable désigné au TCR vérifie la validité du profil et des adresses IP. Ensuite il complète la section 5 du formulaire (Formulaire F-Privilèges.doc);
- Le TCR, ou l'établissement s'il en a les droits, modifie les privilèges d'accès du fournisseur dans la guérite du RITM;
- Le TCR achemine à l'établissement et au Centre de services de la DGTI-MSSS une copie du formulaire de demande de privilèges, approuvée par l'établissement et le TCR. Il confirme ainsi la modification des privilèges d'accès du fournisseur dans la guérite du RITM;
- Le Centre de services de la DGTI-MSSS confirme au fournisseur la modification des accès et ferme la requête.

# <span id="page-35-0"></span>**10. Demande de modifications des services F**

# <span id="page-35-1"></span>**10.1 Demande de modification du service F-Dédié**

Cette section couvre les différentes situations où un fournisseur doit demander une modification aux caractéristiques techniques de son service F-Dédié. Cette section ne couvre pas les demandes de modifications reliées aux privilèges d'accès.

La tarification est appliquée selon les informations contenues dans le tableau de la section 5.3.

Pour formuler sa demande, le fournisseur doit effectuer les étapes suivantes :

- Le fournisseur doit se procurer le formulaire de demande de service F-Dédié (formulaire F-Dédié.doc) qui se retrouve sur le site Web de la DGTI-MSSS;
- Il remplit toutes les parties du formulaire en s'assurant d'indiquer la nature de sa demande dans la partie 1 du formulaire;
- Le fournisseur achemine sa demande au Centre de services de la DGTI-MSSS.

# <span id="page-35-2"></span>**10.2 Demande de modification du service F-VPN**

Cette section couvre les différentes situations où un fournisseur doit demander une modification aux caractéristiques techniques de son service F-VPN. Cette section ne couvre pas les demandes de modifications reliées aux privilèges d'accès.

Des frais de changement de 100 \$ sont applicables pour toute demande de changement nécessitant l'intervention du Centre de services de la DGTI-MSSS.

Pour formuler sa demande, le fournisseur doit effectuer les étapes suivantes :

 Le fournisseur doit se procurer le formulaire de demande de service F-VPN (formulaire F-VPN-F-VPN-Mobile.doc) qui se retrouve sur le site Web de la DGTI-MSSS;

- Il remplit toutes les parties du formulaire en s'assurant d'indiquer la nature de sa demande dans la partie 1 du formulaire;
- Le fournisseur achemine sa demande au Centre de services de la DGTI-MSSS.

# <span id="page-36-0"></span>**10.3 Demande de modification du service F-VPN Mobile**

Cette section couvre les différentes situations où un fournisseur doit demander une modification aux caractéristiques techniques de son service F-VPN Mobile. Cette section ne couvre pas les demandes de modifications reliées aux privilèges d'accès.

Aucuns frais supplémentaires ne seront facturés. Les frais annuels demandés pour le service de soutien couvrent ces activités.

Pour formuler sa demande, le fournisseur doit effectuer les étapes suivantes :

- Le fournisseur doit se procurer le formulaire de demande de service F-VPN (formulaire F-VPN-F-VPN-Mobile.doc) qui se retrouve sur le site Web de la DGTI-MSSS;
- Il remplit toutes les parties du formulaire en s'assurant d'indiquer la nature de sa demande dans la partie 1 du formulaire;
- Le fournisseur achemine sa demande au Centre de services de la DGTI-MSSS.

# <span id="page-36-1"></span>**11. Le soutien technique**

En cas de difficultés lors de l'utilisation de votre service F, le Centre de services de la DGTI-MSSS est le guichet unique des fournisseurs.

Si vous ne réussissez pas à afficher la page https:/[/www.guerite.RTSS.qc.ca,](http://www.guerite.rtss.qc.ca/) il est probable que votre ligne dédiée ou votre VPN soit défectueux. Contactez alors le Centre de services de la DGTI-MSSS.

Si vous éprouvez des difficultés lors de l'utilisation de la guérite du RITM, contactez le Centre de services de la DGTI-MSSS :

Courriel : 00\_SOG\_Centre\_de\_services@ssss.gouv.qc.ca

Téléphone : 1 877 826-AIDE (2433)

Région de Québec : 418 683-AIDE (2433)

Le Centre de services de la DGTI-MSSS traite toutes les demandes de support et offre un service de soutien technique pour le service F-VPN, F-VPN Mobile ainsi que pour l'activation des comptes fournisseurs et utilisateurs dans la guérite du RITM.

Le Centre de services est en fonction 24 heures par jour, 7 jours par semaine. Le Centre de services de la DGTI-MSSS vise à se conformer aux meilleures pratiques d'affaires de l'industrie préconisées par la bibliothèque d'infrastructures des

technologies de l'information (ITIL) et a déjà révisé un grand nombre de ses processus d'affaires dans ce sens.

La DGTI-MSSS, en tant que guichet unique, conserve également l'imputabilité des services F-Dédié envers les fournisseurs. La responsabilité du niveau 1 est assignée à son Centre de services alors que la responsabilité des niveaux 2 et 3 incombe au fournisseur du CSPQ (TELUS). Le Centre de services de la DGTI-MSSS travaille activement à la résolution d'incidents ou problèmes qui pourraient survenir en mode escalade auprès de TELUS.

# <span id="page-37-0"></span>**11.1 Vérifications préalables à une demande de service**

Avant d'effectuer un appel de service, le fournisseur doit s'assurer de faire les vérifications de base (électricité, équipement informatique tel que PC, application, etc.) dans son environnement local. Il doit s'assurer que son coupe-feu, s'il y a lieu, est configuré pour laisser passer les privilèges avec les établissements.

Le fournisseur ouvre une requête auprès du Centre de services de la DGTI-MSSS pour obtenir un diagnostic.

Le Centre de services de la DGTI-MSSS fait vérifier la configuration adéquate des privilèges du fournisseur dans le coupe-feu de l'établissement par le biais du Technocentre régional concerné.

# <span id="page-37-1"></span>**11.2 Demande de service**

Lors d'un appel au Centre de services de la DGTI-MSSS, certaines informations de la part du fournisseur sont essentielles :

- **Le numéro de site administratif ou le nom du routeur associé au problème (inscrit sur le routeur sur lequel on rapporte un problème);**
- **Le nom d'une personne-ressource et son numéro de téléphone;**
- **Les heures d'accès de l'établissement.**

**Seuls les appels en provenance du ou des contact(s) officiel(s) du fournisseur seront acceptés.** 

Les techniciens du Centre de services de la DGTI-MSSS prennent en charge le problème et tentent d'y apporter la correction nécessaire, si le problème est relié aux équipements sous leur responsabilité. Advenant que le problème ne soit pas relié directement à leur équipement, celui-ci est transféré sans délai au(x) groupe(s) mentionné(s) dans les ententes de service. Un suivi régulier s'effectue jusqu'à la résolution du problème.

Dans le cas du Centre de services de la DGTI-MSSS, il assure un service de soutien pour tous les liens/segments relevant de sa responsabilité. La configuration des équipements clients de télécommunication (bastion, routeur, commutateur) sont sous la responsabilité de l'utilisateur et /ou du fournisseur de service Internet. Le Centre de services de la DGTI-MSSS est responsable de la gestion des comptes fournisseurs et utilisateurs dans la guérite du RITM

Chaque TCR offre un service de soutien via des demandes adressées exclusivement par le Centre de services de la DGTI-MSSS pour tout ce qui concerne les privilèges d'accès inscrits dans la guérite du RITM pour les ressources informationnelles des organismes (établissements, agence…) de sa région sociosanitaire.

# <span id="page-38-0"></span>**12. Délais de traitement d'une demande de service**

# <span id="page-38-1"></span>**12.1 Demande de service pour l'inscription à un service F-Dédié**

La grille des délais de livraison de service RITM, ci-dessous, présente les délais de livraison des principaux services du RITM, et ce, pour les activités les plus importantes.

Il est à noter que les délais qui pourraient être causés par la construction du réseau de desserte du fournisseur du RITM ne sont pas pris en compte dans le calcul des délais de livraison. Aux fins du calcul du délai, celui-ci débute le lendemain de la date de réception d'une réquisition par la DGRT via le Centre de services de la DGTI-MSSS.

N'hésitez pas à contacter le Centre de services de la DGTI-MSSS pour toute information supplémentaire.

![](_page_38_Picture_158.jpeg)

#### **Installation ou déménagement (adresse civique différente)\***

**Service avec diversité de parcours; Service avec travaux de construction;** 

#### **Rehaussement**

![](_page_39_Picture_170.jpeg)

#### **Déplacement (même lieu - même adresse civique)**

![](_page_39_Picture_171.jpeg)

#### **Changement non facturable**

![](_page_39_Picture_172.jpeg)

#### **Débranchement**

![](_page_39_Picture_173.jpeg)

IP/MPLS (tout débit) 15 jours ouvrables

# <span id="page-40-0"></span>**12.2 Demande de service pour l'inscription aux services F-VPN et F-VPN Mobile**

![](_page_40_Picture_138.jpeg)

N.B. : Les délais sont applicables lors de conditions normales d'opération. Le calcul du nombre de jours est fait sur le nombre de jours ouvrables.

Le Centre de services de la DGTI-MSSS avise le fournisseur s'il ne peut respecter le délai normal.

# <span id="page-41-0"></span>**ANNEXE – Régions administratives du Québec**

![](_page_41_Picture_132.jpeg)